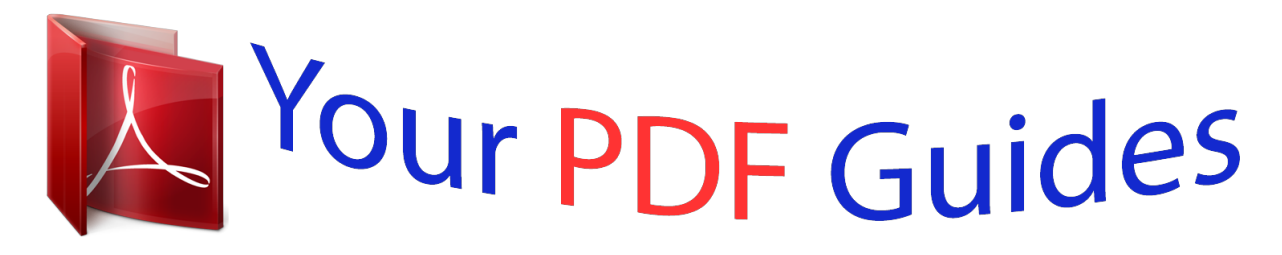

You can read the recommendations in the user guide, the technical guide or the installation guide for ASROCK B85M. You'll find the answers to all your questions on the ASROCK B85M in the user manual (information, specifications, safety advice, size, accessories, etc.). Detailed instructions for use are in the User's Guide.

> **User manual ASROCK B85M User guide ASROCK B85M Operating instructions ASROCK B85M Instructions for use ASROCK B85M Instruction manual ASROCK B85M**

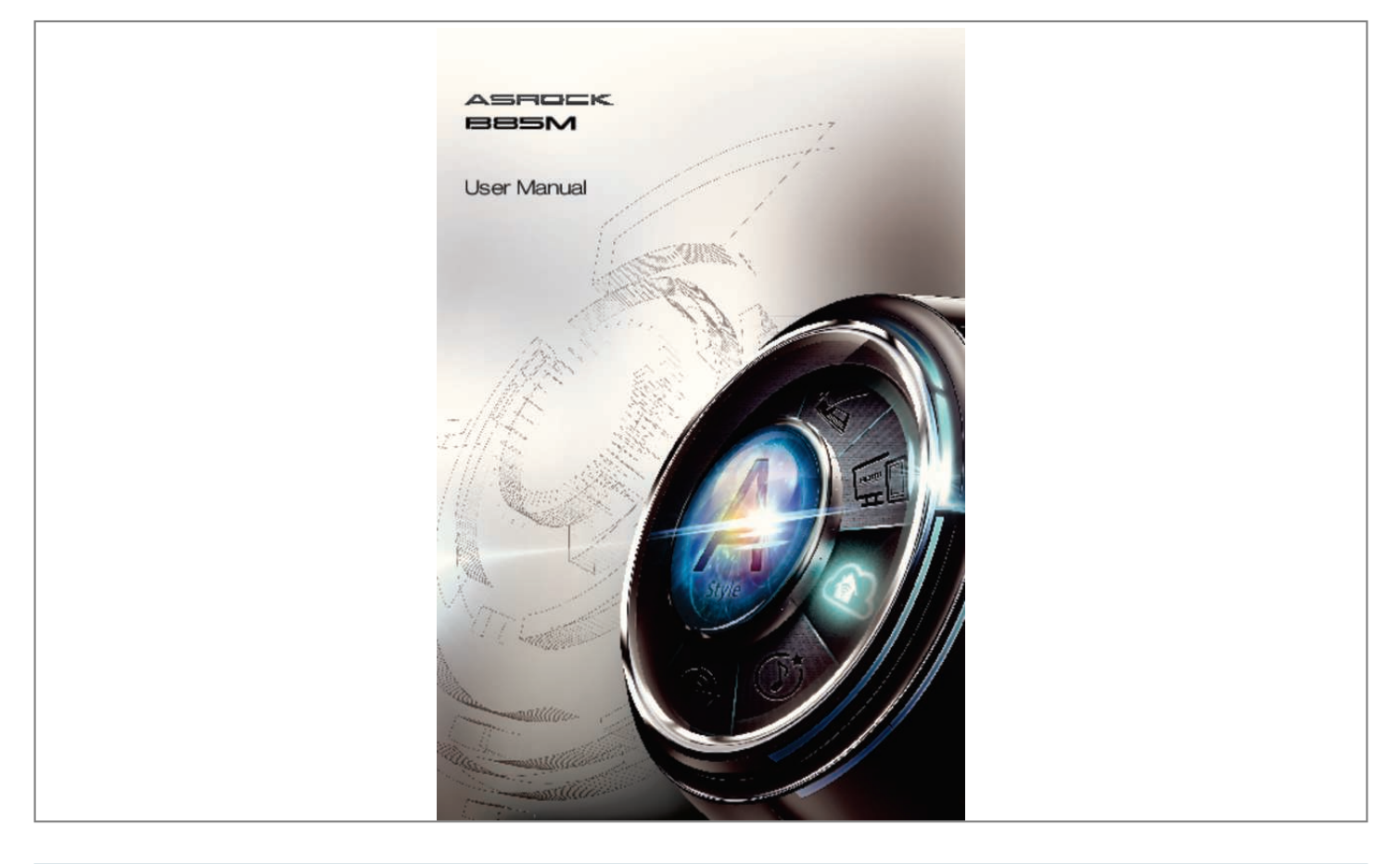

## *Manual abstract:*

*In no event shall ASRock, its directors, officers, employees, or agents be liable for any indirect, special, incidental, or consequential damages (including damages for loss of profits, loss of business, loss of data, interruption of business and the like), even if ASRock has been advised of the possibility of such damages arising from any defect or error in the documentation or product. The terms HDMITM and HDMI High-Definition Multimedia Interface, and the HDMI logo are trademarks or registered trademarks of HDMI Licensing LLC in the United States and other countries. This device complies with Part 15 of the FCC Rules. Operation is subject to the following two conditions: (1) this device may not cause harmful interference, and (2) this device must accept any interference received, including interference that may cause undesired operation. CALIFORNIA, USA ONLY The Lithium battery adopted on this motherboard contains Perchlorate, a toxic substance controlled in Perchlorate Best Management Practices (BMP) regulations passed by the California Legislature. When you discard the Lithium battery in California, USA, please follow the related regulations in advance. "Perchlorate Material-special handling may apply, see www.dtsc.ca.gov/hazardouswaste/ perchlorate" ASRock Website: http://www. asrock.com Contents Chapter 1 Introduction 1.1 Package Contents 1 1 2 6 10 12 1.2 Specifications 1.3 Unique Features 1. 4 Motherboard Layout 1.5 I/O Panel Chapter 2 Installation 2.1 Installing the CPU 14 15 18 19 21 22 23 28 28 30 2.2 Installing the CPU Fan and Heatsink 2.3 Installing Memory Modules (DIMM) 2. 4 Expansion Slots (PCI and PCI Express Slots) 2.5 Jumpers Setup 2.6 Onboard Headers and Connectors 2.7 CrossFireX TM and Quad CrossFireX TM Operation Guide 2.7.1 Installing Two CrossFireX TM-Ready Graphics Cards 2.7.2 Driver Installation and Setup Chapter 3 Software and Utilities Operation 3.1 Installing Drivers 31 31 32 36 41 3.2 A-Tuning 3. 3 Intel® Rapid Start Technology 3.4 Intel® Smart Connect Technology 3.5 Qualcomm® Atheros® Security Wake On Internet Technology 3.5.1 Configuring and Using Sunlogin 3.6 Intel® Extreme Tuning Utility (IXTU) 3.7 Start8 46 46 53 55 Chapter 4 UEFI SETUP UTILITY 4.1 Introduction 58 58 58 59 60 61 69 70 72 74 75 76 77 78 80 81 82 85 86 89 4.1.1 UEFI Menu Bar 4. 1.2 Navigation Keys 4.2 Main Screen 4.3 OC Tweaker Screen 4.4 Advanced Screen 4. 4.1 CPU Configuration 4.4.2 Chipset Configuration 4.4. 3 Storage Configuration 4.4.4 Intel® Rapid Start Technology 4.4.5 Intel® Smart Connect Technology 4.4.6 Super IO Configuration 4.4.7 ACPI Configuration 4.4. 8 USB Configuration 4.4.9 Trusted Computing 4.5 Tools 4.6 Hardware Health Event Monitoring Screen 4.7 Boot Screen 4.8 Security Screen 4.9 Exit Screen 90 B85M Chapter 1 Introduction Thank you for purchasing ASRock B85M motherboard, a reliable motherboard produced under ASRock's consistently stringent quality control. It delivers excellent performance with robust design conforming to ASRock's commitment to quality and endurance. In this manual, Chapter 1 and 2 contains the introduction of the motherboard and step-by-step installation guides. Chapter 3 contains the operation guide of the software and utilities. Chapter 4 contains the configuration guide of the BIOS setup. Because the motherboard specifications and the BIOS software might be updated, the content of this documentation will be subject to change without notice. In case any modifications of this documentation occur, the updated version will be available on ASRock's website without further notice. If you require technical support related to this motherboard, please visit our website for specific information about the model you are using. You may find the latest VGA cards and CPU support list on ASRock's website as well. ASRock website http://www.asrock.com. 1. 1 Package Contents • • • • • ASRock B85M Motherboard (Micro ATX Form Factor) ASRock B85M Quick Installation Guide ASRock B85M Support CD 2 x Serial ATA (SATA) Data Cables (Optional) 1 x I/O Panel Shield 1 English 1.2 Specifications Platform • Micro ATX Form Factor • All Solid Capacitor design th TM • Supports 4 Generation Intel® Core i7 / i5 / i3 / Xeon® / Pentium® / Celeron® in LGA1150 Package • 4 Power Phase Design • Supports Intel® Turbo Boost 2.0 Technology CPU Chipset • Intel® B85 • Supports Intel® Small Business Advantage 2.0 • Dual Channel DDR3 Memory Technology • 2 x DDR3 DIMM slots • Supports DDR3 1600/1333/1066 non-ECC, un-buffered memory • Max. capacity of system memory: 16GB (see CAUTION) • Supports Intel® Extreme Memory Profile (XMP)1.3/1.2 • • • • 1 x PCI Express 3.0 x16 slot (PCIE1: x16 mode) 1 x PCI Express 2.0 x16 slot (PCIE2: x4 mode) 2 x PCI slots Supports AMD Quad CrossFireXTM and CrossFireXTM Memory Expansion Slot Graphics • Intel® HD Graphics Built-in Visuals and the VGA outputs can be supported only with processors which are GPU integrated. • Supports Intel® HD Graphics Built-in Visuals : Intel® Quick Sync Video with AVC, MVC (S3D) and MPEG-2 Full HW Encode1, Intel® InTruTM 3D, Intel® Clear Video HD Technology, Intel® InsiderTM, Intel® HD Graphics 4600 • Pixel Shader 5. 0, DirectX 11.1 • Max. shared memory 1792MB • Three VGA Output options: D-Sub, DVI-D and HDMI • Supports Triple Monitors English 2 B85M • Supports HDMI Technology with max. resolution up to 1920x1200 @ 60Hz • Supports DVI-D with max. resolution up to 1920x1200 @ 60Hz • Supports D-Sub with max. resolution up to 1920x1200 @ 60Hz • Supports Auto Lip Sync, Deep Color (12bpc), xvYCC and HBR (High Bit Rate Audio) with HDMI (Compliant HDMI monitor is required) • Supports HDCP function with DVI-D and HDMI ports • Supports Full HD 1080p Blu-ray (BD) playback with DVI-D and HDMI ports Audio • 7.1 CH HD Audio with Content Protection (Realtek ALC892 Audio Codec) P • remium Blu-ray audio support • PCIE x1 Gigabit LAN 10/100/1000 Mb/s • Qualcomm® Atheros® AR8171 • Supports Qualcomm® Atheros® Security Wake On Internet Technology • Supports Wake-On-LAN • Supports Energy Efficient Ethernet 802.3az • Supports PXE 1 x PS/2 Keyboard Port 1 x D-Sub Port 1 x DVI-D Port 1 x HDMI Port 1 x Optical SPDIF Out Port 4 x USB 2.0 Ports 2 x USB 3.0 Ports 1 x RJ-45 LAN Port with LED (ACT/LINK LED and SPEED LED) • HD Audio Jack: Rear Speaker / Central / Bass / Line in / Front Speaker / Microphone • • • • • • • • LAN Rear Panel I/O 3 English Storage • 4 x SATA3 6. 0 Gb/s connectors, support NCQ, AHCI and "Hot Plug" functions • 2 x SATA2 3.*

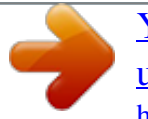

[You're reading an excerpt. Click here to read official ASROCK B85M](http://yourpdfguides.com/dref/5200099) [user guide](http://yourpdfguides.com/dref/5200099)

*0 Gb/s connectors, support NCQ, AHCI and "Hot Plug" functions • • • • • • • • • • • • • • • • • • 1 x IR header 1 x Print Port header 1 x COM port header 1 x Chassis Intrusion header 1 x TPM header 2 x CPU Fan connectors (1 x 4-pin, 1 x 3-pin) 2 x Chassis Fan connectors (1 x 4-pin, 1 x 3-pin) 1 x Power Fan connector (3-pin) 1 x 24 pin ATX power connector 1 x 8 pin 12V power connector 1 x Front panel audio connector 1 x SPDIF Out connector 2 x USB 2.0 headers (support 4 USB 2.0 ports) 1 x USB 3.0 header (supports 2 USB 3.*

*0 ports) 64Mb AMI UEFI Legal BIOS with Multilingual GUI support ACPI 1.1 Compliance Wake Up Events SMBIOS 2.3.1 Support CPU, DRAM, PCH 1.05V, PCH 1.*

*5V Voltage Multi-adjustment Connector BIOS Feature Support CD • Drivers, Utilities, AntiVirus Software (Trial Version), CyberLink MediaEspresso 6.5 Trial, Google Chrome Browser and Toolbar, Start8, Intel® Extreme Tuning Utility (IXTU) • CPU/Chassis Temperature Sensing • CPU/Chassis/Power Fan Tachometer • CPU/Chassis Quiet Fan (Allow Chassis Fan Speed AutoAdjust by CPU Temperature) • CPU/Chassis Fan Multi-Speed Control • CASE OPEN detection • Voltage Monitoring: +12V, +5V, +3.3V, CPU Vcore Hardware Monitor English 4 B85M OS Certifications • Microsoft® Windows® 8 / 8 64-bit / 7 / 7 64-bit compliant • FCC, CE, WHQL • ErP/EuP Ready (ErP/EuP ready power supply is required) \* For detailed product information, please visit our website: http://www.asrock.com Please realize that there is a certain risk involved with overclocking, including adjusting the setting in the BIOS, applying*

*Untied Overclocking Technology, or using thirdparty overclocking tools. Overclocking may affect your system's stability, or even cause damage to the components and devices of your system. It should be done at your own risk and expense. We are not responsible for possible damage caused by overclocking. Due to limitation, the actual memory size may be less than 4GB for the reservation for system usage under Windows® 32-bit operating systems. Windows® 64-bit operating systems do not have such limitations.*

*You can use ASRock XFast RAM to utilize the memory that Windows® cannot use. 5 English 1.3 Unique Features ASRock A-Tuning A-Tuning is ASRock's multi purpose software suite with a new interface, more new features and improved utilities, including XFast RAM, Dehumidifier, Good Night LED, FAN-*

*Tastic Tuning, OC Tweaker and a whole lot more. ASRock Instant Flash ASRock Instant Flash is a BIOS flash utility embedded in Flash ROM. This convenient BIOS update tool allows you to update the system BIOS in a few clicks without preparing an additional floppy diskette or other complicated flash utility. Just save the new BIOS file to your USB storage and launch this tool by pressing <F6> or <F2> during POST to enter the BIOS setup menu to access ASRock Instant Flash. Please be noted that the USB flash drive or hard drive must use FAT32/16/12 file system. ASRock APP Charger Simply by installing the ASRock APP Charger makes your iPhone/iPad/iPod Touch charge up to 40% faster than before on your computer. ASRock APP Charger allows you to quickly charge many Apple devices simultaneously and even supports continuous charging when your PC enters into Standby mode (S1), Suspend to RAM (S3), hibernation mode (S4) or power off (S5). ASRock XFast USB ASRock XFast USB can boost the performance of your USB storage devices.*

*The performance may depend on the properties of the device. ASRock XFast LAN ASRock XFast LAN provides faster internet access, which includes the benefits listed below. LAN Application Prioritization: You can configure your application's priority ideally and add new programs to the list. Lower Latency in Game: After setting online game's priority higher, it can lower the latency in games. Traffic Shaping: You can watch Youtube HD videos and download simultaneously.*

*RealTime Analysis of Your Data: With the status window, you can easily recognize which data streams you are currently transferring. English 6 B85M ASRock XFast RAM ASRock XFast RAM is included in A-Tuning. It fully utilizes the memory space that cannot be used under Windows® 32-bit operating systems. ASRock XFast RAM shortens the loading time of previously visited websites, making web surfing faster than ever. And it also boosts the speed of Adobe Photoshop 5 times faster.*

*Another advantage of ASRock XFast RAM is that it reduces the frequency of accessing SB storage device, then downloads and installs the other required drivers automatically. 9 English 1.4 Motherboard Layout DDR3\_A1 (64 bit, 240-pin module) Front USB 3.0 LAN CHA\_FAN2 SPDIF1\_OUT1 SATA\_3 1 SATA\_1 HD\_AUDIO1 1 PCIE1 Audio CODEC SATA\_2 B85M PCI1 Super I/O X RoHS Fast RAM PCI2 Intel B85 CLRCMOS1 X COM1 Fast USB X 1 Fast LAN 1 PCIE2 TPMS1 USB6\_7 CHA\_FAN1 USB8\_9 PLED PWRBTN 64Mb BIOS SPEAKER1 CI1 IR1 1 1 LPT1 1 1 1 1 1 HDLED RESET 1 PANEL1 10 1 USB3\_2\_3 SATA\_0 USB 3.0 Top: T: USB0 RJ-45 B: USB1 SATA\_5 SATA\_4 USB 2.0 T: USB4 B: USB5 DDR3\_A2 (64 bit, 240-pin module) ATXPWR1 PS2 Keyboard USB 2.0 T: USB0 B: USB1 ATX12V1 CPU\_FAN1 CPU\_FAN2 PWR\_FAN1 CMOS Battery DVI1 Top: Central/Bass VGA1 HDMI1 Bottom: Optical SPDIF Bottom: MIC IN Center: REAR SPK Center: FRONT Top: LINE IN English B85M No. Description 1 2 3 4 5 6 7 8 9 10 11 12 13 14 15 16 17 18 19 20 21 22 23 24 25 26 27 ATX 12V Power Connector (ATX12V1) CPU Fan Connector (CPU\_FAN1) CPU Fan Connector (CPU\_FAN2) Power Fan Connector (PWR\_FAN1) 2 x 240-pin DDR3 DIMM Slots (DDR3\_A1, DDR3\_A2) ATX Power Connector (ATXPWR1) SATA2 Connector (SATA\_5) SATA2 Connector (SATA\_4) SATA3 Connector (SATA\_0) SATA3 Connector (SATA\_1) SATA3 Connector (SATA\_3) USB 3.0 Header (USB3\_2\_3) SATA3 Connector (SATA\_2) Clear CMOS Jumper (CLRCMOS1) System Panel Header (PANEL1) Chassis Speaker Header (SPEAKER1) USB 2.0 Header (USB6\_7) USB 2.*

*0 Header (USB8\_9) Chassis Fan Connector (CHA\_FAN1) TPM Header (TPMS1) Print Port Header (LPT1) COM Port Header (COM1) Infrared Module Header (IR1) Chassis Intrusion Header (CI1) Front Panel Audio Header (HD\_AUDIO1) SPDIF Out Connector (SPDIF\_OUT) Chassis Fan Connector (CHA\_FAN2) 11 English 1.5 I/O Panel 1 2 3 4 5 6 7 14 No. Description 1 2 3 4 5 6 7 13 12 11 No. Description 8 9 10 11 12 13 14 10 9 8 USB 2.0 Ports (USB01) D-Sub Port LAN RJ-45 Port\* Central / Bass (Orange) Rear Speaker (Black) Line In (Light Blue) Front Speaker (Lime)\*\* Microphone (Pink) Optical SPDIF Out Port USB 3.0 Ports (USB3\_01) USB 2.0 Ports (USB45) HDMI Port DVI-D Port PS/2 Keyboard Port English 12 B85M \* There are two LEDs on each LAN port. Please refer to the table below for the LAN port LED indications. ACT/LINK LED SPEED LED LAN Port Activity / Link LED Status Off Blinking On Description No Link Data Activity Link Speed LED Status Off Orange Green Description 10Mbps connection 100Mbps connection 1Gbps connection \*\* If you use a 2-channel speaker, please connect the speaker's plug into "Front Speaker Jack".*

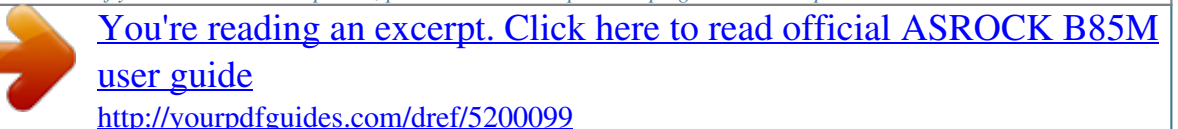

 *See the table below for connection details in accordance with the type of speaker you use.*

*Audio Output Channels 2 4 6 8 Front Speaker (No. 7) V V V V Rear Speaker (No. 5) -V V V Central / Bass (No. 4) --V V Line In (No. 6) ---V 13 English Chapter 2 Installation This is a Micro ATX form factor motherboard.*

*Before you install the motherboard, study the configuration of your chassis to ensure that the motherboard fits into it. Pre-installation Precautions Take note of the following precautions before you install motherboard components or change any motherboard settings. • Make sure to unplug the power cord before installing or removing the motherboard. Failure to do so may cause physical injuries to you and damages to motherboard components. • In order to avoid damage from static electricity to the motherboard's components, NEVER place your motherboard directly on a carpet.*

*Also remember to use a grounded wrist strap or touch a safety grounded object before you handle the components. • Hold components by the edges and do not touch the ICs. • Whenever you uninstall any components, place them on a grounded anti-static pad or in the bag that comes with the components. • When placing screws to secure the motherboard to the chassis, please do not overtighten the screws! Doing so may damage the motherboard. B85M 2.1 Installing the CPU 1. Before you insert the 1150-Pin CPU into the socket, please check if the PnP cap is on the socket, if the CPU surface is unclean, or if there are any bent pins in the socket. Do not force to insert the CPU into the socket if above situation is found. Otherwise, the CPU will be seriously damaged. 2.*

*Unplug all power cables before installing the CPU. 1 A B 2 15 English 4 3 5 English 16 B85M Please save and replace the cover if the processor is removed. The cover must be placed if you wish to return the motherboard for after service. 17 English 2.2 Installing the CPU Fan and Heatsink 1 2 18 CP U\_ FA N English B85M 2.3 Installing Memory Modules (DIMM) This motherboard provides two 240-pin DDR3 (Double Data Rate 3) DIMM slots, and supports Dual Channel Memory Technology. 1. For dual channel configuration, you always need to install identical (the same brand, speed, size and chip-type) DDR3 DIMM pairs. 2. It is unable to activate Dual Channel Memory Technology with only one memory module installed.*

*3. It is not allowed to install a DDR or DDR2 memory module into a DDR3 slot; otherwise, this motherboard and DIMM may be damaged. The DIMM only fits in one correct orientation. It will cause permanent damage to the motherboard and the DIMM if you force the DIMM into the slot at incorrect orientation. 19 English 1 2 3 English 20 B85M 2.*

*4 Expansion Slots (PCI and PCI Express Slots) There are 2 PCI slots and 2 PCI Express slots on the motherboard. Before installing an expansion card, please make sure that the power supply is switched off or the power cord is unplugged. Please read the documentation of the expansion card and make necessary hardware settings for the card before you start the installation. PCI slot: The PCI1 and PCI2 slots are used to install expansion cards that have 32-bit PCI interface. PCIe slots: PCIE1 (PCIe 3.*

*0 x16 slot) is used for PCI Express x16 lane width graphics cards. PCIE2 (PCIe 2.0 x16 slot) is used for PCI Express x4 lane width graphics cards. PCIe Slot Configurations PCIE1 Single Graphics Card Two Graphics Cards in CrossFireXTM Mode x16 PCIE2 N/A x16 x4 For a better thermal environment, please connect a chassis fan to the motherboard's chassis fan connector (CHA\_FAN1 or CHA\_FAN2) when using multiple graphics cards. 21 English 2.5 Jumpers Setup The illustration shows how jumpers are setup. When the jumper cap is placed on the pins, the jumper is "Short". If no jumper cap is placed on the pins, the jumper is "Open". The illustration shows a 3-pin jumper whose pin1 and pin2 are "Short" when a jumper cap is placed on these 2 pins. Clear CMOS Jumper (CLRCMOS1) (see p.*

*10, No. 14) Default Clear CMOS CLRCMOS1 allows you to clear the data in CMOS. To clear and reset the system parameters to default setup, please turn off the computer and unplug the power cord from the power supply. After waiting for 15 seconds, use a jumper cap to short pin2 and pin3 on CLRCMOS1 for 5 seconds. However, please do not clear the CMOS right after you update the BIOS. If you need to clear the CMOS when you just finish updating the BIOS, you must boot up the system first, and then shut it down before you do the clear-CMOS action. Please be noted that the password, date, time, and user default profile will be cleared only if the CMOS battery is removed. If you clear the CMOS, the case open may be detected. Please adjust the BIOS option "Clear Status" to clear the record of previous chassis intrusion status. English 22 B85M 2.*

*6 Onboard Headers and Connectors Onboard headers and connectors are NOT jumpers. Do NOT place jumper caps over these headers and connectors. Placing jumper caps over the headers and connectors will cause permanent damage to the motherboard. System Panel Header (9-pin PANEL1) (see p.10, No. 15) 1 PLED+ PLEDPWRBTN# GND GND RESET# GND HDLEDHDLED+ Connect the power switch, reset switch and system status indicator on the*

*chassis to this header according to the pin assignments below. Note the positive and negative pins before connecting the cables. PWRBTN (Power Switch): Connect to the power switch on the chassis front panel. You may configure the way to turn off your system using the power switch. RESET (Reset Switch): Connect to the reset switch on the chassis front panel.*

*Press the reset switch to restart the computer if the computer freezes and fails to perform a normal restart. PLED (System Power LED): Connect to the power status indicator on the chassis front panel. The LED is on when the system is operating. The LED keeps blinking when the system is in S1/S3 sleep state. The LED is off when the system is in S4 sleep state or powered off (S5). HDLED (Hard Drive Activity LED): Connect to the hard drive activity LED on the chassis front panel. The LED is on when the hard drive is reading or writing data. The front panel design may differ by chassis. A front panel module mainly consists of power switch, reset switch, power LED, hard drive activity LED, speaker and etc. When connecting your chassis front panel module to this header, make sure the wire assignments and the pin assignments are matched correctly.*

*23 English Serial ATA2 Connectors (SATA\_4: see p.10, No. 8) (SATA\_5: see p.10, No. 7) These two SATA2 connectors support SATA data cables for internal storage devices with up to 3.0 Gb/s data transfer rate. Serial ATA3 Connectors (SATA\_0: see p.10, No. 9) (SATA\_1: see p.10, No.*

*10) (SATA\_2: see p.10, No. 13) (SATA\_3: see p.10, No. 11) USB 2.*

*0 Headers (9-pin USB6\_7) (see p.10, No. 17) (9-pin USB8\_9) (see p.10, No. 18) SATA\_5 SATA\_4 SATA\_2 SATA\_3 These four SATA3 connectors support SATA data cables for internal storage devices with up to 6.*

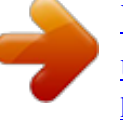

*0 Gb/s data transfer rate. SATA\_1 SATA\_0 USB\_PWR PP+ GND DUMMY 1 GND P+ PUSB\_PWR Besides four USB 2.0 ports on the I/O panel, there are two headers on this motherboard. Each USB 2.0 header can support two ports. Besides two USB 3.0 ports on the I/O panel, there is one header on this motherboard. Each USB 3.0 header can support two ports. This header is for connecting audio devices to the front audio panel.*

*USB 3.0 Header (19-pin USB3\_2\_3) (see p.10, No. 12) Vbus Vbus IntA\_PA\_SSRXIntA\_PA\_SSRX+ GND IntA\_PA\_SSTXIntA\_PA\_SSTX+ GND IntA\_PA\_DIntA\_PA\_D+ 1 IntA\_PB\_SSRXIntA\_PB\_SSRX+ GND IntA\_PB\_SSTXIntA\_PB\_SSTX+ GND IntA\_PB\_DIntA\_PB\_D+ Dummy Front Panel Audio Header (9-pin HD\_AUDIO1) (see p.10, No. 25) 1 GND PRESENCE# MIC\_RET OUT\_RET English 24 OUT2\_L J\_SENSE OUT2\_R MIC2\_R MIC2\_L B85M 1. High Definition Audio supports Jack Sensing, but the panel wire on the chassis must support HDA to function correctly. Please follow the instructions in our manual and chassis manual to install your system. 2. If you use an AC'97 audio panel, please install it to the front panel audio header by the steps below: A.*

*Connect Mic\_IN (MIC) to MIC2\_L. B. Connect Audio\_R (RIN) to OUT2\_R and Audio\_L (LIN) to OUT2\_L. C. Connect Ground (GND) to Ground (GND). D. MIC\_RET and OUT\_RET are for the HD audio panel only. You don't need to connect them for the AC'97 audio panel. E. To activate the front mic, go to the "FrontMic" Tab in the Realtek Control panel and adjust "Recording Volume".*

*Chassis Speaker Header (4-pin SPEAKER1) (see p.10, No. 16) SPDIF Out Connector (2-pin SPDIF\_OUT1) (see p.10, No. 26) DUMMY SPEAKER 1 +5V DUMMY Please connect the chassis speaker to this header. 1 GND SPDIFOUT Please connect the SPDIF\_OUT connector of a HDMI VGA card to this header with a cable. Please connect fan cables to the fan connectors and match the black wire to the ground pin. Chassis and Power Fan Connectors (4-pin CHA\_FAN1) (see p.10, No. 19) (3-pin CHA\_FAN2) (see p.*

*10, No. 27) (3-pin PWR\_FAN1) (see p.10, No. 4) CHA\_FAN\_SPEED +12V FAN\_SPEED\_CONTROL GND CHA\_FAN\_SPEED +12V GND 25 English CPU Fan Connectors (4-pin CPU\_FAN1) (see p.10, No. 2) (3-pin CPU\_FAN2) (see p.10, No. 3) GND +12V CPU\_FAN\_SPEED FAN\_SPEED\_CONTROL GND +12V FAN\_SPEED This motherboard provides a 4-Pin CPU fan (Quiet Fan) connector. If you plan to connect a 3-Pin CPU fan, please connect it to Pin 1-3. ATX Power Connector (24-pin ATXPWR1) (see p.*

*10, No. 6) 12 24 1 13 This motherboard provides a 24-pin ATX power connector. To use a 20-pin ATX power supply, please plug it along Pin 1 and Pin 13. This motherboard provides an 8-pin ATX 12V power connector. To use a 4-pin ATX power supply, please plug it along Pin 1 and Pin 5.*

*This header supports an optional wireless transmitting and receiving infrared module. ATX 12V Power Connector (8-pin ATX12V1) (see p.10, No. 1) 5 1 8 4 Infrared Module Header (5-pin IR1) (see p.10, No.*

*23) IRTX +5VSB DUMMY 1 GND IRRX Serial Port Header (9-pin COM1) (see p.10, No. 22) RRXD1 DDTR#1 DDSR#1 CCTS#1 1 RRI#1 RRTS#1 GND TTXD1 DDCD#1 This COM1 header supports a serial port module. English 26 B85M Chassis Intrusion Header (2-pin CI1) (see p.10, No. 24) 1 GND Signal This motherboard supports CASE OPEN detection feature that detects if the chassis cove has been removed. This feature requires a chassis with chassis intrusion detection design. TPM Header (17-pin TPMS1) (see p.10, No. 20) 1 This connector supports Trusted Platform Module (TPM) system, which can securely store keys, digital certificates, passwords, and data.*

*A TPM system also helps enhance network security, protects digital identities, and ensures platform integrity. Print Port Header (25-pin LPT1) (see p.10, No. 21) AFD# ERROR# PINIT# SLIN# GND 1 SPD7 SPD6 ACK# SPD5 BUSY SPD4 PE SPD3 SLCT SPD2 SPD1 SPD0 STB# This is an interface for print port cable that allows convenient connection of printer devices. 27 English 2.7 CrossFireXTM and Quad CrossFireXTM Operation Guide This motherboard supports CrossFireXTM and Quad CrossFireXTM that allows you to install up to two identical PCI Express x16 graphics cards. Currently CrossFireXTM and Quad CrossFireXTM are supported with Windows® 7 / 7 64-bit / 8 / 8 64-bit OS. 1. You should only use identical CrossFireXTM-ready graphics cards that are AMD certified. 2.*

*Make sure that your graphics card driver supports AMD CrossFireXTM technology. Download the drivers from the AMD's website: www.amd.com 3. Make sure that your power supply unit (PSU) can provide at least the minimum power your system requires.*

*It is recommended to use a AMD certified PSU. Please refer to the AMD's website for details. 4. If you pair a 12-pipe CrossFireXTM Edition card with a 16-pipe card, both cards will operate as 12-pipe cards while in CrossFireXTM mode. 5.*

*Different CrossFireXTM cards may require different methods to enable CrossFireXTM. Please refer to AMD graphics card manuals for detailed installation guide. 2.7.1 Installing Two CrossFireXTM-Ready Graphics Cards Step 1 Insert one graphics card into PCIE1 slot and the other graphics card to PCIE2 slot. Make sure that the cards are properly seated on the slots. Step 2 Connect two graphics cards by installing a CrossFire Bridge on the CrossFire Bridge Interconnects on the top of the graphics cards. (The CrossFire Bridge is provided with the graphics card you purchase, not bundled with this motherboard. Please refer to your graphics card vendor for details.) CrossFire Bridge English 28 B85M Step 3 Connect a VGA cable or a DVI cable to the monitor*

*connector or the DVI connector of the graphics card that is inserted to PCIE1 slot.*

*29 English 2.7.2 Driver Installation and Setup Step 1 Power on your computer and boot into OS. Step 2 Remove the AMD drivers if you have any VGA drivers installed in your system. The Catalyst Uninstaller is an optional download. We recommend using this utility to uninstall any previously installed Catalyst drivers prior to installation. @@Please check AMD's website for details. @@@@Then select Enable AMD CrossFireX and click Apply.*

*@@@@@@@@@@@@@@@@@@@@@@@@@@@@@@@@@@@@@@Please backup any important data before operating to avoid loss. 1. Press Win + R simultaneously in Windows 8/7, type "Regedit" into the word box then click OK. 2. Enter into*

*HKEY\_LOCAL\_MACHINE\SYSTEM\CurrentControlSet\services\ msahci in Windows Registry Editor. Double click on the value Start and change the value from 3 into 0. Click on OK.*

*English 36 B85M 3. 4. 5. Exit the Registry Editor window and restart the computer. Press F2 to enter BIOS, then go to Advanced ‐> Storage Configuration and change SATA Mode to AHCI.*

*Press F10 to save changes and exit. Enter Windows 8/7. Windows will discover the new device and install AHCI drivers automatically. 3.3.2 Setup Guide Configuring Rapid Start Step 1 Run ASRock Rapid Start utility from Start -> All Programs -> ASRock Utility. Step 2 If you have more than one hard drives in your system, you must select one, then choose the Partition Size desired for your hidden partition and click on Create.*

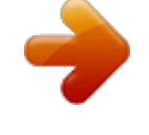

[You're reading an excerpt. Click here to read official ASROCK B85M](http://yourpdfguides.com/dref/5200099)

[user guide](http://yourpdfguides.com/dref/5200099)

 *The system will automatically create a hidden partition according to your settings. If there are SSD's installed into your system, it is recommended to create the partition on the SSD. 37 English Step 3 When prompted to restart after the setup, click Yes to reboot.*

*Step 4 Double-click the Intel® Rapid Start Technology Manager icon system tray. in the Windows English 38 B85M Step 5 Make sure Rapid Start is on. Drag the slider to configure the time. For example, if the timer value is set to ten minutes, the system will enable Rapid Start mode after entering sleep state for ten minutes. If the timer is set to 0 minutes, Windows will immediately enable Rapid Start mode as it enters sleep state. Using Rapid Start 1. You may shut down the computer without terminating the applications or files you are executing currently. Click on Windows Start ‐> the arrow next to Shut down, and click on Sleep. 2. 3.*

*Windows system will enter sleep state. According to your settings in Rapid Start Technology Manager, the system will automatically wake up and enable Rapid Start mode after entering sleep 39 English state for a period of time. The power of the computer in Rapid Start mode can be cut off, it will not cause data loss of the programs or files you were executing before entering sleep state. 4. When you wish to continue to use the computer just hit the power button, the system will rapidly return to Windows, the programs and files which you were using before entering sleep state will be accessible immediately. English 40 B85M 3.4 Intel® Smart Connect Technology Intel® Smart Connect Technology is a feature that periodically wakes your computer from Windows® sleep state to refresh email or social networking applications. It saves your waiting time and keeps the content always up-to-date. 3.4. 1 System Requirements • • • Confirm whether your motherboard supports this feature. @@@@@@Please backup any important data before operating to*

*avoid loss. 1. Press Win + R simultaneously in Windows 8/7, type "Regedit" into the word box then click OK. 2. Enter into HKEY\_LOCAL\_MACHINE\SYSTEM\CurrentControlSet\services\ msahci in Windows Registry Editor. Double click on the value Start and change the value from 3 into 0. Click on OK. 41 English 3.4.*

*2 Setup Guide Installing ASRock Smart Connect Utility Step 1 Install ASRock Smart Connect Utility, which is located in the folder at the following path of the Support CD: \ ASRock Utility > Smart Connect. Step 2 Once installed, run ASRock Smart Connect from your desktop or go to Windows Start -> All Programs -> ASRock Utility. English 42 B85M Step 3 Click the Add button. Take Foxmail as an example, add Foxmail to the Application list. Step 4 Select Foxmail from the Application List, then click the arrow pointing right to add this application to the Smart Connect List. Click Apply to enable Smart Connect. 43 English Step 5 Step 6 Double-click the Intel® Smart Connect Technology Manager icon Windows system tray. Step 7 Drag the slider to configure how often the system will connect to the network to download updates. Shorter durations will provide more frequent updates, but may cause more power consumption. in the Using Smart Connect 1.*

*Keep the applications which you wish to connect to the internet and receive updates while the system is in sleep state running. Foxmail for instance, keep Foxmail running. Click on Windows Start -> the arrow next to Shut down, and click on Sleep. 2. English 3.*

*Windows system will enter sleep state. 44 B85M 4. The system will wake up from sleep state periodically, and then start to update Foxmail. The screen will not display anything so the computer can maintain minimum power usage. Afterwards, the system will automatically return to sleep state again.*

*Upon waking up the system, you will find the new mail that were sent to you during sleep state are already updated and ready to be read in Foxmail. 5. 45 English 3.5 Qualcomm® Atheros® Security Wake On Internet Technology Qualcomm® Atheros® Security Wake On Internet Technology allows you to wake up and remote control your home computer from energy efficient sleep mode. Before configuring this feature, make sure that the "PCI Device Power On" is enabled in UEFI SETUP UTILITY > Advanced > ACPI Configuration. 3.5.1 Configuring and Using Sunlogin Oray Sunlogin is a remote control software that lets you easily access and control the remote host that is installed with the Oray SunLogin Client software. Installing Sunlogin remote client Step 1 Login to sunlogin.oray.*

*com. If you have not created a Sunlogin acount, create one. Step 2 Download "Sunlogin Client" from the Download section of sunlogin.oray.com and execute it. English 46 B85M Step 3 Click on Remote Client and follow the onscreen instruction to complete the installation. Step 4 Double-click the Sunlogin Remote Control icon Step 5 Make sure that "Remote wakeup module" and "Remote control module" is set to On. in the Windows system tray. 47 English Installing Sunlogin control client Step 1 For Windows users: Download "Control Client" from the Download section of sunlogin.oray.*

*com and execute it. Log-in with your Sunlogin Account and Password For iPad/iPhone users: Download "Sunlogin" from App Store and install the app. Then fill in your Sunlogin Account and Password. English 48 B85M For Andriod mobile device users: Search "Sunlogin" in Google PLAY and then install the app. Then fill in your Sunlogin Account and Password.*

*Using Remote Wakeup For Windows users: Select one Host (Offline with Gray power button) on the control client panel to wake up your home computer. For iPad/iPhone users: Tap one Host (Offline with Gray power button ) on the Host List. Then tap the Power button to wakeup your home computer. 49 English For Andriod mobile device users: Tap one Host (Offline with Blue power button ) on the Host List. Then tap the Power button to wakeup your home computer. English 50 B85M Using Remote Control For Windows users: Right-click on a Host (Online with Blue Windows logo) on the control client panel. Then key in your remote access password. For iPad/iPhone users: Tap one online machine on the Host List and fill in the Access password to start using remote control. 51 English For Andriod mobile device users: Tap one online machine and fill in the Access password to start using remote control. Tutorial Video English 52 B85M 3.6 Intel® Extreme Tuning Utility (IXTU) Intel® Extreme Tuning Utility is an overclocking utility that allows you to tune and tweak your system for performance optimization while still maintaining system stability. Double-click on your desktop to access Intel® Extreme Tuning Utility. Overclocking may affect your system's stability, or even cause damage to the components and devices of your system. It should be done at your own risk and expense.*

> [You're reading an excerpt. Click here to read official ASROCK B85M](http://yourpdfguides.com/dref/5200099) [user guide](http://yourpdfguides.com/dref/5200099)

## *We are not responsible for the possible damage caused by overclocking.*

*3.6.1 UI Overview Navigation Panel Adjustment Panel Information Panel System Monitoring Screen Navigation Panel: Provides access to the functions of this tuning utility. Adjustment Panel: Provides tuning options. capacities. System Monitoring Screen: Provides a graph for you to track CPU usage, memory usage, and CPU temperature. 53 English Information Panel: Displays readouts, such as clock speeds and turbo boost power System Information Displays the major information of your system. Manual Tuning Manual Tuning shows the major readings of your system and allows you to tune the parameters, including*

*voltage for the CPU core, GPU, and TurboBoost functions. Click Apply to apply the settings. Click Save to save your current settings as a profile. Stress Test Stress Test allows maximum load testing on both CPU and memory. Specify the duration and click Start Testing. Benchmarking With Benchmarking, you can share and compare the scores online with other users in the HWBot community. Click Run to benchmark your current settings. Click*

*Compare Online to upload your score. Profiles Profiles shows a list of profiles for your overclocking settings and Benchmark results, which can be exported to share with other overclockers. English 54 B85M 3.7 Start8 For those Windows 8 users who miss the Start Menu, Start8 is an ideal solution that brings back the familiar Start Menu along with added customizations for greater efficiency. 3.7.*

*1 Installing Start8 Install Start8, which is located in the folder at the following path of the Support CD: \ ASRock Utility > Start8. 3.7.2 Configuring Start8 Style Select between the Windows 7 style and Windows 8 style Start Menu. Then select the theme of the Start Menu and customize the style of the Start icon. 55 English Configure Configure provides configuration options, including icon sizes, which shortcuts you want Start Menu to display, quick access to recently used apps, the functionality of the power button, and more. Control English 56 B85M Control lets you configure what a click on the start button or a press on the Windows key does. Desktop Desktop allows you to disable the hot corners when you are working on the desktop. It also lets you choose whether or not the system boots directly into desktop mode and bypass the Metro user interface. About Displays information about Start8.*

*57 English Chapter 4 UEFI SETUP UTILITY 4.1 Introduction ASRock Interactive UEFI is a blend of system configuration tools, cool sound effects and stunning visuals. Not only will it make BIOS setup less difficult but also a lot more amusing. This section explains how to use the UEFI SETUP UTILITY to configure your system. You may run the UEFI SETUP UTILITY by pressing <F2> or <Del> right after you power on the computer, otherwise, the Power-On-Self-Test (POST) will continue with its test routines. If you wish to enter the UEFI SETUP UTILITY after POST, restart the system by pressing <Ctl> + <Alt> + <Delete>, or by pressing the reset button on the system chassis. You may also restart by turning the system off and then back on. Because the UEFI software is constantly being updated, the following UEFI setup screens and descriptions are for reference purpose only, and they may not exactly match what you see on your screen. 4.1.*

*1 UEFI Menu Bar The top of the screen has a menu bar with the following selections: Main OC Tweaker Advanced Tool H/W Monitor Boot For setting system time/date information For overclocking configurations For advanced system configurations Useful tools Displays current hardware status For configuring boot settings and boot priority For security settings Exit the current screen or the UEFI Setup Utility English 58 Security Exit B85M 4.1.2 Navigation Keys Use < > key or < > key to choose among the selections on the menu bar, and use < > key or < > key to move the cursor up or down to select items, then press <Enter> to get into the sub screen. You can also use the mouse to click your required item. Please check the following table for the descriptions of each navigation key.*

*Navigation Key(s) Description To change option for the selected items Switch to next function Go to the previous page Go to the next page Go to the top of the screen Go to the bottom of the screen To display the General Help Screen Toggle sound on/off Discard changes and exit the SETUP UTILITY Load optimal default values for all the settings Save changes and exit the SETUP UTILITY Print screen Jump to the Exit Screen or exit the current screen + / <Tab> <PGUP> <PGDN> <HOME> <END> <F1> <F4> <F7> <F9> <F10> <F12> <ESC> 59 English 4.2 Main Screen When you enter the UEFI SETUP UTILITY, the Main screen will appear and display the system overview. Active Page on Entry Select the default page when entering the UEFI setup utility. UEFI Guide UEFI Guide is a quick tutorial for ASRock's UEFI setup Utility. You may abort the tutorial by pressing "esc".*

*English 60 B85M 4.3 OC Tweaker Screen In the OC Tweaker screen, you can set up overclocking features. Because the UEFI software is constantly being updated, the following UEFI setup screens and descriptions are for reference purpose only, and they may not exactly match what you see on your screen.*

*CPU Configuration CPU Ratio The CPU speed is determined by the CPU Ratio multiplied with the BCLK. Increasing the CPU Ratio will increase the internal CPU clock speed without affecting the clock speed of other components. Intel SpeedStep Technology Intel SpeedStep technology allows processors to switch between multiple frequencies and voltage points for better power saving and heat dissipation. Intel Turbo Boost Technology enables the processor to run above its base operating frequency when the operating system requests the highest performance state. 61 English Intel Turbo Boost Technology Filter PLL Frequency CPU BCLK Filter Frequency. Choose 1.6 for better overclocking capabilities.*

*Long Duration Power Limit Configure Package Power Limit 1 in watts. When the limit is exceeded, the CPU ratio will be lowered after a period of time. A lower limit can protect the CPU and save power, while a higher limit may improve performance. Long Duration Maintained Configure the period of time until the CPU ratio is lowered when the Long Duration Power Limit is exceeded. Short Duration Power Limit Configure Package Power Limit 2 in watts. When the limit is exceeded, the CPU ratio will be lowered immediately. A lower limit can protect the CPU and save power, while a higher limit may improve performance. Primary Plane Current Limit Configure the current limit of the CPU under Turbo Mode in ampere. A lower limit can protect the CPU and save power, while a higher limit may improve performance. GT Frequency Configure the frequency of the integrated GPU.*

*GT Voltage Mode Auto: For optimized settings.*

[You're reading an excerpt. Click here to read official ASROCK B85M](http://yourpdfguides.com/dref/5200099) [user guide](http://yourpdfguides.com/dref/5200099)

 *Adaptive: Add voltage to the integrated GPU when the system is under heavy load. Override: The voltage is fixed. GT Adaptive Voltage Configure the fixed voltage added to the integrated GPU. GT Voltage Offset Configure the voltage added to the integrated GPU when the system is under heavy load. English 62 DRAM Timing Configuration Load XMP Setting B85M Load XMP settings to overclock the DDR3 memory and perform beyond standard specifications. DRAM Reference Clock Select Auto for optimized settings. DRAM Frequency If [Auto] is selected, the motherboard will detect the memory module(s) inserted and assign the appropriate frequency automatically. DRAM Configuration DRAM Tweaker Fine tune the DRAM settings by leaving marks in checkboxes. Click OK to confirm and apply your new settings.*

*CAS# Latency (tCL) The time between sending a column address to the memory and the beginning of the data in response. RAS# to CAS# Delay (tRCD) The number of clock cycles required between the opening of a row of memory and accessing columns within it. 63 English Row Precharge Time (tRP) The number of clock cycles required between the issuing of the precharge command and opening the next row. RAS# Active Time (tRAS) The number of clock cycles required between a bank active command and issuing the precharge command. Command Rate (CR) The delay between when a memory chip is selected and when the first active command can be issued. Write Recovery Time (tWR) The amount of delay that must elapse after the completion of a valid write*

*operation, before an active bank can be precharged. Refresh Cycle Time (tRFC) The number of clocks from a Refresh command until the first Activate command to the same rank. RAS to RAS Delay (tRRD) The number of clocks between two rows activated in different banks of the same rank. Write to Read Delay (tWTR) The number of clocks between the last valid write operation and the next read command to the same internal bank. Read to Precharge (tRTP) The number of clocks that are inserted between a read command to a row precharge command to the same rank.*

*Four Activate Window (tFAW) The time window in which four activates are allowed the same rank. CAS Write Latency (tCWL) English 64 Configure CAS Write Latency. tREFI Configure refresh cycles at an average periodic interval. B85M tCKE Configure the period of time the DDR3 initiates a minimum of one refresh command internally once it enters Self-Refresh mode. tRDRD Configure between module read to read delay. tRDRDDR Configure between module read to read delay from different ranks. tRDRDDD Use this to change DRAM tRWSR Auto/Manual settings. The default is [Auto]. tWRRD Configure between module write to read delay. tWRRDDR Configure between module write to read delay from different ranks.*

*tWRRDDD Use this to change DRAM tRRSR Auto/Manual settings. The default is [Auto]. Configure between module write to read delay from different DIMMs. tWRWR Configure between module write to write delay. tWRWRDR Configure between module write to write delay from different ranks. tWRWRDD Configure between module write to write delay from different DIMMs. tRDWR Configure between module read to write delay. tRDWRDR tRDWRDD Configure between module read to write delay from different DIMMs. 65 English Configure between module read to write delay from different ranks. RTL (CHA) Configure round trip latency for channel A.*

*RTL (CHB) Configure round trip latency for channel B. IO-L (CHA) Configure IO latency for channel A. IO-L (CHB) Configure IO latency for channel B. ODT WR (CHA) Configure the memory on die termination resistors' WR for channel A. ODT WR (CHB) Configure the memory on die termination resistors' WR for channel B. ODT NOM (CHA) Use this to change ODT (CHA) Auto/Manual settings. The default is [Auto]. ODT NOM (CHB) Use this to change ODT (CHB) Auto/Manual settings. The default is [Auto]. Command Tri State Enable for DRAM power saving.*

*MRC Fast Boot Enable Memory Fast Boot to skip DRAM memory training for booting faster. FIVR Configuration FIVR Switch Frequency Signature Select whether to boost or lower the FIVR Switch Frequency. FIVR Switch Frequency Offset Configure the percentage of frequency boost or deduction. English 66 B85M CPU Voltage Mode Auto: For optimized settings. Adaptive: Add voltage to the CPU when the system is under heavy load. Override: The voltage is fixed. CPU Override Voltage Configure the voltage added to the CPU when the system is under heavy load. CPU Voltage Offset Configure the dynamic CPU voltage added to the CPU. CPU Cache Override Voltage Add voltage to the CPU Cache when the system is under heavy load. CPU Cache Voltage Offset Configure the voltage for the CPU Cache.*

*Setting the voltage higher may increase system stability when overclocking. System Agent Voltage Offset Configure the voltage for the System Agent. Setting the voltage higher may increase system stability when overclocking. CPU Analog IO Voltage Offset CPU I/O Analog Voltage. CPU Digital IO Voltage Offset CPU I/O Digital Voltage.*

*CPU Integrated VR Faults Disable FIVR Faults to raise the threshold to trigger CPU over current protection and over voltage protection for better overclocking capabilities. CPU Integrated VR Efficiency Mode Enable FIVR Efficiency Management for power saving. Disable for better performance and overclocking capabilities. 67 English Voltage Configuration DRAM Voltage Use this to configure DRAM Voltage. The default value is [Auto]. PCH 1.05V Voltage Chipset 1.05V Voltage. Use default settings for best performance. PCH 1.5V Voltage I/O 1.5V Voltage. Use default settings for best*

*performance. English 68 B85M 4.4 Advanced Screen In this section, you may set the configurations for the following items: CPU Configuration, Chipset Configuration, Storage Configuration, Intel® Rapid Start Technology, Intel® Smart Connect Technology, Super IO Configuration, ACPI Configuration, USB Configuration and Trusted Computing.*

*Setting wrong values in this section may cause the system to malfunction. 69 English 4.4.1 CPU Configuration Intel Hyper Threading Technology Intel Hyper Threading Technology allows multiple threads to run on each core, so that the overall performance on threaded software is improved. Active Processor Cores Select the number of cores to enable in each processor package. CPU C States Support Enable CPU C States Support for power saving. It is recommended to keep C3, C6 and C7 all enabled for better power saving. Enhanced Halt State (C1E) Enable Enhanced Halt State (C1E) for lower power consumption. CPU C3 State Support Enable C3 sleep state for lower power consumption. CPU C6 State Support Enable C6 deep sleep state for lower power consumption.*

*English 70 CPU C7 State Support Enable C7 deep sleep state for lower power consumption. B85M Package C State Support Enable CPU, PCIe, Memory, Graphics C State Support for power saving. CPU Thermal Throttling Enable CPU internal thermal control mechanisms to keep the CPU from overheating.*

 *No-Execute Memory Protection Processors with No-Execution Memory Protection Technology may prevent certain classes of malicious buffer overflow attacks. Intel Virtualization Technology Intel Virtualization Technology allows a platform to run multiple operating systems and applications in independent partitions, so that one computer system can function as multiple virtual systems.*

*Hardware Prefetcher Automatically prefetch data and code for the processor. Enable for better performance. Adjacent Cache Line Prefetch Automatically prefetch the subsequent cache line while retrieving the currently requested cache line. Enable for better performance. 71 English 4.*

*4.2 Chipset Configuration Primary Graphics Adapter Select a primary VGA. VT-d Intel® Virtualization Technology for Directed I/O helps your virtual machine monitor better utilize hardware by improving application compatibility and reliability, and providing additional levels of manageability, security, isolation, and I/O performance. PCIE1 Link Speed Select the link speed for PCIE1. Share Memory Configure the size of memory that is allocated to the integrated graphics processor when the system boots up. IGPU Multi-Monitor Select disable to disable the integrated graphics when an external graphics card is installed. Select enable to keep the integrated graphics enabled at all times to support Lucid Virtu. English 72 B85M Render Standby Power down the render unit when the GPU is idle for lower power consumption. Onboard HD Audio Enable/disable onboard HD audio. Set to Auto to enable onboard HD audio and automatically disable it when a sound card is installed.*

*Front Panel Enable/disable front panel HD audio. On/Off Play With ASRock On/Off Play users can connect their portable audio devices, such as an MP3 player or a mobile phone to the PC and listen to music through the computer's speakers even when the computer is turned off. Onboard HDMI HD Audio Enable audio for the onboard digital outputs. Onboard LAN Enable or disable the onboard network interface controller. Deep Sleep Configure deep sleep mode for power saving when the computer is shut down. Restore on AC/Power Loss Select the power state after a power failure. If [Power Off] is selected, the power will remain off when the power recovers. If [Power On] is selected, the system will start to boot up when the power recovers. Good Night LED By enabling Good Night LED, the Power/HDD/LAN LEDs will be switched off when the system is on. It will also automatically switch off the Power and Keyboard LEDs when the system enters into Standby/Hibernation mode.*

*73 English 4.4.3 Storage Configuration SATA Controller(s) Enable/disable the SATA controllers. SATA Mode Selection IDE: For better compatibility. AHCI: Supports new features that improve performance.*

*AHCI (Advanced Host Controller Interface) supports NCQ and other new features that will improve SATA disk performance but IDE mode does not have these advantages. SATA Aggressive Link Power Management SATA Aggressive Link Power Management allows SATA devices to enter a low power state during periods of inactivity to save power. It is only supported by AHCI mode. Hard Disk S.M.*

*A.R.T. S.M.A.R.T stands for Self-Monitoring, Analysis, and Reporting Technology. It is a monitoring system for computer hard disk drives to detect and report on various indicators of reliability. English 74 B85M 4.*

*4.4 Intel® Rapid Start Technology Intel® Rapid Start Technology Intel® Rapid Start Technology is a new zero power hibernation mode which allows users to resume in just 5-6 seconds. 75 English 4.4.5 Intel® Smart Connect Technology Intel® Smart Connect Technology Intel® Smart Connect Technology automatically updates your email and social networks, such as Twitter, Facebook, etc. while the computer is in sleep mode. English 76 B85M 4.4.6 Super IO*

*Configuration Serial Port Enable or disable the Serial port. Serial Port Address Select the address of the Serial port. Infrared Port Enable or disable the Infrared port. Parallel Port Enable or disable the Parallel port. Change Settings Select the address of the Parallel port.*

*Device Mode English 77 Select the device mode according to your connected device. 4. 4.7 ACPI Configuration Suspend to RAM Select disable for ACPI suspend type S1. It is recommended to select auto for ACPI S3 power saving. Check Ready Bit Enable to enter the operating system after S3 only when the hard disk is ready, this is recommended for better system stability. ACPI HPET Table Enable the High Precision Event Timer for better performance and to pass WHQL tests.*

*PS/2 Keyboard Power On Allow the system to be waked up by a PS/2 Keyboard. PCI Devices Power On Allow the system to be waked up by a PCI device and enable wake on LAN. English 78 Ring-In Power On Allow the system to be waked up by onboard COM port modem Ring-In signals. B85M RTC Alarm Power On Allow the system to be waked up by the real time clock alarm. Set it to By OS to let it be handled by your operating system. USB Keyboard/Remote Power On Allow the system to be waked up by an USB keyboard or remote controller. USB Mouse Power On Allow the system to be waked up by an USB mouse. 79 English 4.4.8 USB Configuration USB Controller Enable or disable all the USB 2.*

*0 ports. USB 3.0 Controller Enable or disable all the USB 3.0 ports. Legacy USB Support Enable or disable Legacy OS Support for USB 2.0 devices. If you encounter USB compatibility issues it is recommended to disable legacy USB support. Select UEFI Setup Only to support USB devices under the UEFI setup and Windows/Linux operating systems only. Legacy USB 3.0 Support Enable or disable Legacy OS Support for USB 3.*

*0 devices. English 80 B85M 4.4.9 Trusted Computing Security Device Support Enable to activate Trusted Platform Module (TPM) security for your hard disk drives. 81 English 4.*

*5 Tools OMG (Online Management Guard) Administrators are able to establish an internet curfew or restrict internet access at specified times via OMG. @@@@@@@@\*For BIOS backup and recovery purpose, it is recommended to plug in your USB pen drive before using this function. Network Configuration Use this to configure internet connection settings for Internet Flash. Internet Setting Enable or disable sound effects in the setup utility. UEFI*

*Download Server Select a server to download the UEFI firmware.*

*Dehumidifier Function If Dehumidifier Function is enabled, the computer will power on automatically to dehumidify the system after entering S4/S5 state. Dehumidifier Period English 83 Configure the period of time until the computer powers on and enables Dehumidifier after entering S4/S5 state. Dehumidifier Duration Configure the duration of the dehumidifying process before it returns to S4/S5 state. Dehumidifier CPU Fan Setting Configure the speed of the CPU fan while Dehumidifier is enabled. The higher the value, the faster the fan speed. Max: 255 Min: 1 Save User Default Type a profile name and press enter to save your settings as user default.*

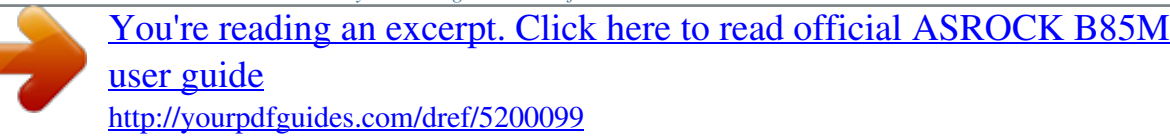

 *Load User Default Load previously saved user defaults. English 84 B85M 4.6 Hardware Health Event Monitoring Screen This section allows you to monitor the status of the hardware on your system, including the parameters of the CPU temperature, motherboard temperature, fan speed and voltage. CPU Fan 1 & 2 Setting Select a fan mode for CPU Fans 1&2, or choose Customize to set 5 CPU temperatures and assign a respective fan speed for each temperature.*

*Chassis Fan 1 Setting Select a fan mode for Chassis Fan 1, or choose Customize to set 5 CPU temperatures and assign a respective fan speed for each temperature. Chassis Fan 2 Setting Select a fan mode for Chassis Fan 2, or choose Customize to set 5 CPU temperatures and assign a respective fan speed for each temperature. Over Temperature Protection When Over Temperature Protection is enabled, the system automatically shuts down when the motherboard is overheated. Case Open Feature Enable or disable Case Open Feature to detect whether the chassis cover has been removed. 85 English 4.7 Boot Screen This section displays the available devices on your system for you to configure the boot settings and the boot priority. Fast Boot Fast Boot minimizes your computer's boot time. In fast mode you may not boot from an USB storage device. Ultra Fast mode is only supported by Windows 8 and the VBIOS must support UEFI GOP if you are using an external graphics card. Please notice that Ultra Fast mode will boot so fast that the only way to enter this UEFI Setup Utility is to Clear CMOS or run the Restart to UEFI utility in Windows.*

*Boot From Onboard LAN Allow the system to be waked up by the onboard LAN. Setup Prompt Timeout Configure the number of seconds to wait for the setup hot key. Bootup Num-Lock Select whether Num Lock should be turned on or off when the system boots up. Boot Beep Select whether the Boot Beep should be turned on or off when the system boots up. Please note that a buzzer is needed.*

*English 86 B85M Full Screen Logo Enable to display the boot logo or disable to show normal POST messages. AddOn ROM Display Enable AddOn ROM Display to see the AddOn ROM messages or configure the AddOn ROM if you've enabled Full Screen Logo. Disable for faster boot speed. Boot Failure Guard If the computer fails to boot for a number of times the system automatically restores the default settings. Boot Failure Guard Count Configure the number of attempts to boot until the system automatically restores the default settings.*

*CSM (Compatibility Support Module) CSM English 87 Enable to launch the Compatibility Support Module. Please do not disable unless you're running a WHCK test. If you are using Windows 8 64-bit and all of your devices support UEFI, you may also disable CSM for faster boot speed. Launch PXE OpROM Policy Select UEFI only to run those that support UEFI option ROM only. Select Legacy only to run those that support legacy option ROM only. Launch Storage OpROM Policy Select UEFI only to run those that support UEFI option ROM only. Select Legacy only to run those that support legacy option ROM only. Launch Video OpROM Policy Select UEFI only to run those that support UEFI option ROM only. Select Legacy only to run those that support legacy option ROM only. English 88 B85M 4.*

*8 Security Screen In this section you may set or change the supervisor/user password for the system. You may also clear the user password. Supervisor Password Set or change the password for the administrator account. Only the administrator has authority to change the settings in the UEFI Setup Utility. Leave it blank and press enter to remove the password. User Password Set or change the password for the user account. Users are unable to change the settings in the UEFI Setup Utility. Leave it blank and press enter to remove the password. Secure Boot Enable to support Windows 8 Secure Boot. 89 English 4.*

*9 Exit Screen Save Changes and Exit When you select this option the following message, "Save configuration changes and exit setup?" will pop out. Select [OK] to save changes and exit the UEFI SETUP UTILITY. Discard Changes and Exit When you select this option the following message, "Discard changes and exit setup?" will pop out. Select [OK] to exit the UEFI SETUP UTILITY without saving any changes. Discard Changes When you select this option the following message, "Discard changes?" will pop out.*

*Select [OK] to discard all changes. Load UEFI Defaults Load UEFI default values for all options. The F9 key can be used for this operation. Launch EFI Shell from filesystem device Copy shellx64.efi to the root directory to launch EFI Shell.*

*English 90 B85M Contact Information If you need to contact ASRock or want to know more about ASRock, you're welcome to visit ASRock's website at http://www.asrock.com; or you may contact your dealer for further information. For technical questions, please submit a support request form at http://www.asrock.com/support/tsd.asp ASRock Incorporation 2F., No.37, Sec. 2, Jhongyang S.*

*Rd., Beitou District, Taipei City 112, Taiwan (R.O.C.) ASRock EUROPE B.V. Bijsterhuizen 3151 6604 LV Wijchen The Netherlands Phone: +31-24-345-44-33 Fax: +31-24-345-44-38 ASRock America, Inc. 13848 Magnolia Ave, Chino, CA91710 U.S.A. Phone: +1-909-590-8308 Fax: +1-909-590-1026 91 English .*

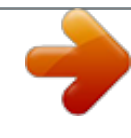